# **Instructions for JC\_WGH**

This EPAF is used to make changes to active P04 and P05 Positions. Changes such as salary changes, title changes, etc.

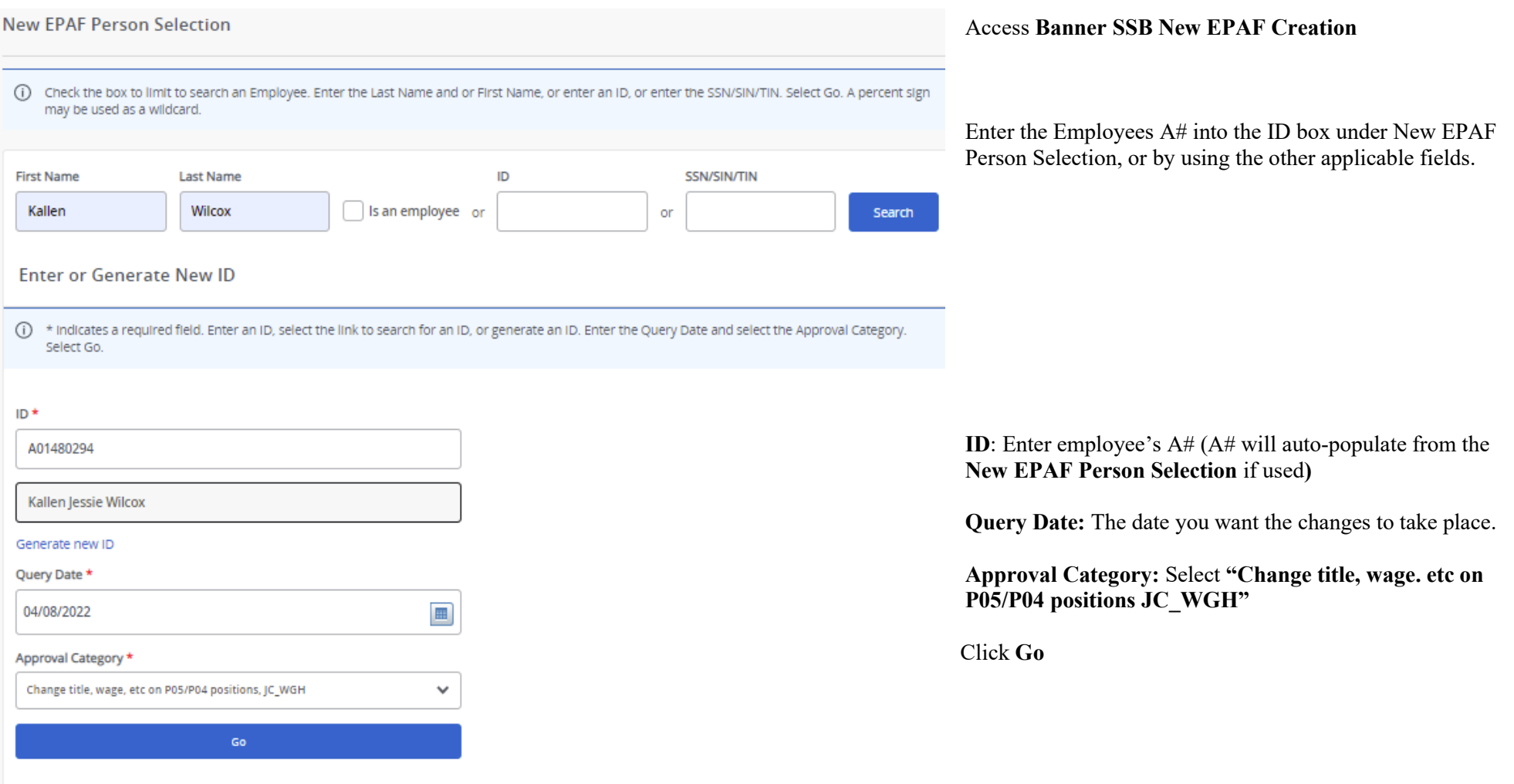

#### Job Change Wage Hourly, JC\_WGH

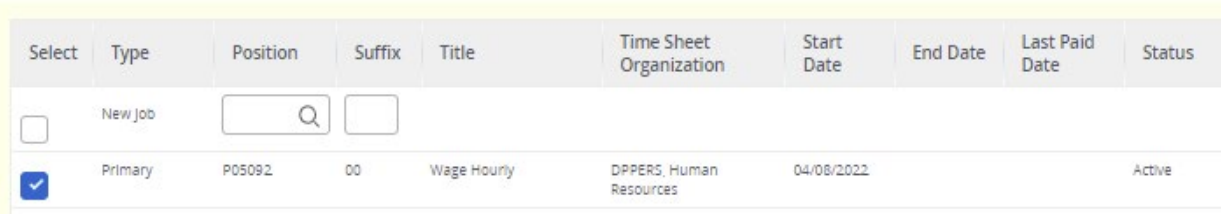

### **Position Selection:**

Select the existing active position you want to make changes to.

Click **Go**

# Job Change Wage Hourly, P05092-00 Wage Hourly

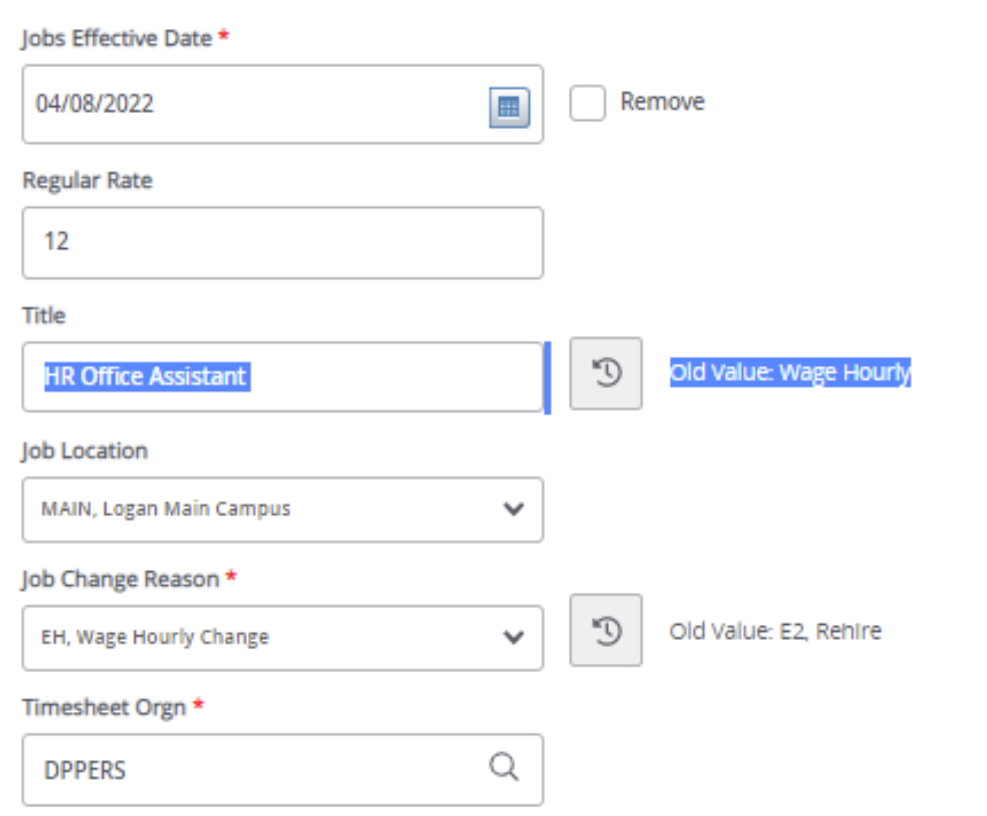

### **Job Change Data:**

You only need to fill out the fields you are changing. Other fields can remain the same. After entering the new data in the field, the old value will appear to the right of the field. (blue highlight in the picture)

**Job Effective Date:** The date you want the changes to take place. Must match the query date.

**Regular Rate:** Enter the NEW hourly rate.

**Title:** Enter the NEW title of the position. Check Spelling

**Job Location:** Likely will not need to change.

**Job Change Reason:** Enter the appropriate code that matches the change you are making. Example: EH, wage hourly change

**Timesheet Orgn:** Likely will not need to change unless the job is switching departments.

#### **Effective Date** 04/08/2022 Encumbrance Override End **COA** Index Fund Organization Account Program Activity Location Project Cost Percent Date  $\cup$ A06561 101164 E03832 625300 6060 100 **New Effective Date**  $\begin{tabular}{|c|c|} \hline \quad \quad & \quad \quad & \quad \quad \\ \hline \end{tabular}$ 04/08/2022 Encumbrance Project Organization Program Override End **COA** Index Fund Account Activity Location Cost Percent Date E03832 625 Q 6060 100 Q Q 1011  $(+)$  Add Row Default from Œ Index

#### **Job Labor Distribution:**

As above, you will only need to enter data in these fields if something is changing. If there will be no change, You can leave it, it will remain the same.

**Current:** Will have the existing date for the active position.

**New:** Payroll information you are wanting to charge for the position.

**Effective Date:** The date you want the new payroll information to begin. MUST be the same as the query date as well as be the first day of the pay period.

**COA: A**uto populates to U

**Index:** If changing, **e**nter the Index you wish to use.

**Account:** If changing, **e**nter the new associated account number.

Percent: Must be Equal to 100%.

\*If you need to have more than one index, select "Add Row", and repeat the fields above. When using more than one index the SUM of percentages must be equal to 100%  $(50\% + 50\%, \text{ OR } 33.3\% + 33.3\% + 33.4\% \text{ etc.})$ 

Current

# **Routing Queue**

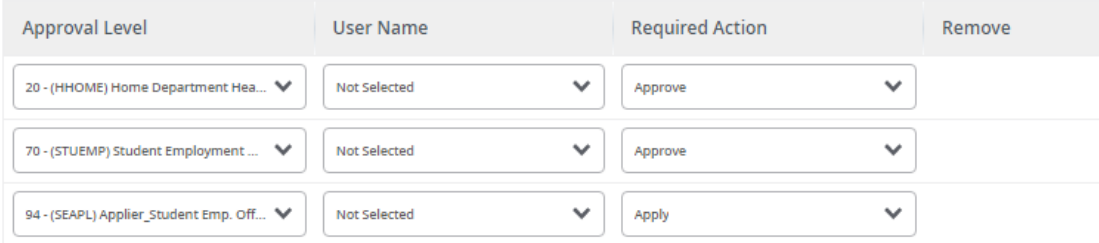

#### $(+)$  Add Row

## **Comments**

**Add Comment** 

**Remaining Characters: 4000** 

#### **Routing Queue:**

This section will allow us to enter who will be approving this EPAF

**Approval Levels:** Automatically populated with necessary approval level:

(HHOME) Home Department Head/Dir

(STUEMP): Student Employment Office.

(SEAPL): Applier Student Emp. Office.

**User Name:** Click on field and select/enter approver's A#. If unsure, you can use the magnifying glass to search for approver's name. If approver is not in the drop-down options, email [HR@usu.edu](mailto:HR@usu.edu) or call 797-0122 to have them added.

#### **Comments:**

Every EPAF needs comments explaining why it is being submitted. Provide information that approvers might need. Include your name and extension.

Examples:

Title change for Kallen Wilcox from "Wage Hourly" to "HR Office Assistant"

Hourly wage change from \$12 to \$15.

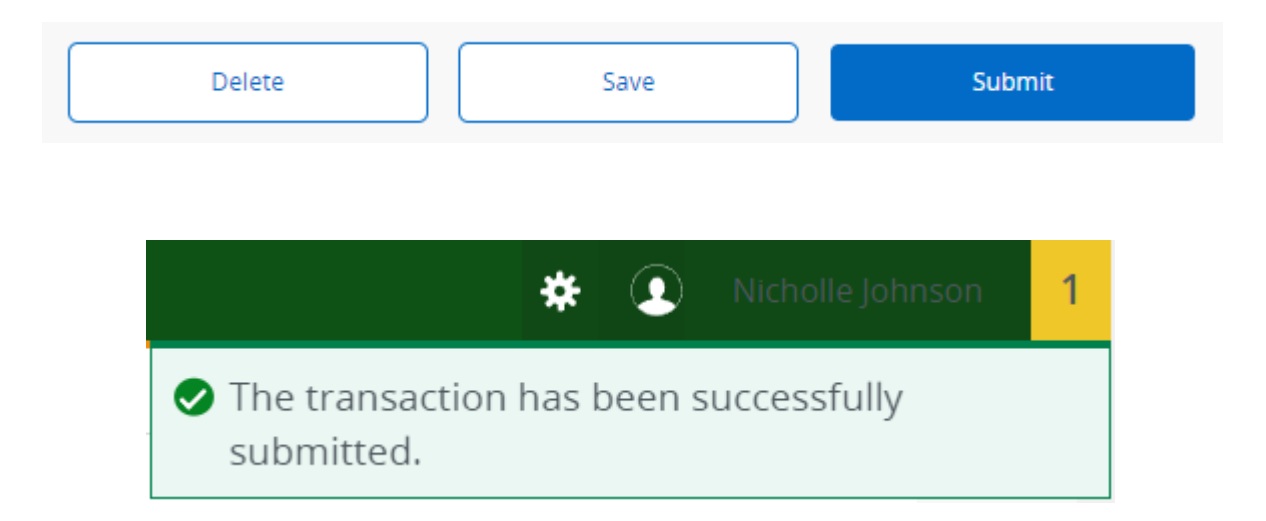

Click **Submit**

You will get this notice if the EPAF successfully submits. Once submitted, the EPAF will change to a Pending status and go onto routing for approvals.